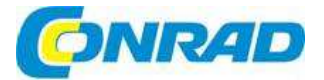

(CZ) **NÁVOD K OBSLUZE** 

**Tester pro instalaci síťových kabelů Psiber Data PNG65** 

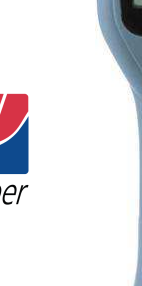

# **Obj. č.: 10 14 99**

#### **Vážení zákazníci,**

děkujeme Vám za Vaši důvěru a za nákup testeru pro instalaci síťových kabelů Psiber Data PNG65. Tento návod k obsluze je součástí výrobku. Obsahuje důležité pokyny k uvedení výrobku do provozu a k jeho obsluze. Jestliže výrobek předáte jiným osobám, dbejte na to, abyste jim odevzdali i tento návod.

Ponechejte si tento návod, abyste si jej mohli znovu kdykoliv přečíst!

# **Účel použití**

Tento testovací přístroj využívá funkci "PING" pro odesílání paketu dat na jinou IP adresu v síti, nebo v reakci na PING odeslaný na vlastní IP adresu. Test PING se používá k ověření konektivity, k měření doby odezvy (zpáteční komunikace), ověření integrity dat, k určení MAC adresy a k vyhledání uloženého seznamu nebo rozsahu IP adres. Testovací přístroj nabízí režim klienta DHCP a funkci identifikace portu, kdy podle volitelné rychlosti blikání lokalizuje, který port hubu nebo switche je připojen k síťové zásuvce.

## **Rozsah dodávky**

- **Tester Psiber Data PNG65**
- Napájecí adaptér
- **Pouzdro**
- 4 alkalické baterie AA
- Návod k obsluze

# PINGER  $PLUS$ <sup>+</sup> **FIDER**  $\n *Positive*\n$  $\overline{\phantom{a}}$  and  $\overline{\phantom{a}}$   $\overline{\phantom{a}}$  and  $\overline{\phantom{a}}$   $\overline{\phantom{a}}$  and  $\overline{\phantom{a}}$  and  $\overline{\phantom{a}}$  $(4)$ kil  $(5)$ mo boon  $(7)$ atu  $(8)$ vex $(9)$  $\bullet$  0  $\bullet$  +

# **Napájení**

Přístroj je napájen 4 alkalickými bateriemi AA. Odstraňte kryt schránky baterií na zadní straně přístroje a vložte dovnitř baterie, jak ukazuje obrázek. Řiďte se také označením polarity, které je vyznačeno uvnitř schránky.

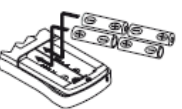

# **Kompatibilita sítě**

 Tento testovací přístroj je určen k testování ethernetové sítě, která využívá IP protokol. Přístroj nedokáže komunikovat přímo s hubem, switchem, routerem, síťovou kartu, nebo jiným síťovým zařízením, které používá pro připojení standard 10base T, nebo 100base T. V případě 1000base T, dokáže přístroj připojení identifikovat, ale nedokáže po něm odesílat nebo přijímat PING.

# **Popis a ovládací prvky**

- 1. Připojovací port RJ-45
- 2. LCD displej
- 3. Navigační tlačítka (doleva, doprava, nahoru, dolů)
- 4. Alfanumerická klávesnice
- 5. Zdířka pro připojení napájecího adaptéru
- 6. Tlačítka funkcí
- 7. Tlačítko zap. / vyp. (PWR)

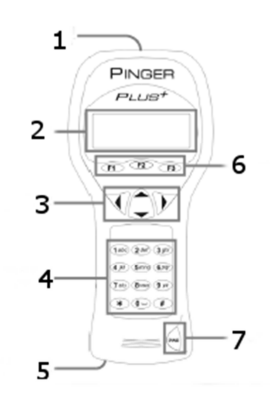

# **Rozhraní webového prohlížeče**

Tester PNG65 můžete po připojení k síti nastavit buď pomocí Internet Exploreru (6.0 a vyšší), nebo Netscape (6.0 a vyšší). Stránku nastavení otevřete, když do adresného řádku prohlížeče vložíte IP adresu PNG65, kterou najdete na stránce nastavení (Pinger IP Address). V okně prohlížeče pak můžete nastavit všechny funkce testovacího přístroje a zobrazit si nápovědu.

## **Obsluha**

 Pro testování hubu, switche, routeru, nebo síťové karty připojte nejdříve patch kabel z portu RJ-45 na testovaném zařízení k portu RJ-45 na testovacím přístroji.

## **Okno LINK**

Stisknutím tlačítka "PWR" zapněte tester PNG65. Přístroj prohledá připojení RJ-45, a pokud nenajde žádný signál, objeví se na displeji zpráva "No Link". Poté se aktivuje funkce REPEAT a přístroj se znovu pokusí najít připojené zařízení, které se označuje jako Link Partner. Když najde vhodný signál, na displeji PNG65 se objeví charakter připojení, jako LAN, NIC, nebo Auto MDI-X port, vlastnosti připojeného zařízení, připojovací rychlost a duplex, který PNG65 používá. Po navázání připojení se zobrazí tlačítka funkcí PING, DHCP a PortID. Když PNG65 ztratí vazbu na svého Link Partnera, začne okamžitěznovu vyhledávat spojovací signál.

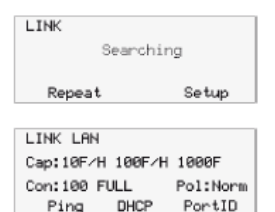

 **Poznámka**: Pokud připojené zařízení (Link Partner) vytváří namísto spojení pomocí spojovacího kódového slova (Link Code Word) signálem NLP nebo MLT-3, testovací přístroj nedokáže identifikovat konfiguraci přenosového kanálu (duplexní režim). V okně LINK se ukáže "UN" a PNG65 se vždy připojí v poloduplexu (half-duplex). Test PING lze však provést, i když konfigurace přenosového kanálu nesedí.

#### **Okno PING**

Po stisku tlačítka funkce PING v okně LINK se ukáže okno PING. V tomto okně se navigační tlačítka nahoru a dolů používají k:

- 1) Vložení a použití funkce PING pro vyhledání nové IP adresy (1 až 99x, nebo nepřetržitě podle údaje vedle názvu (Name)
- 2) PING test jedné z 8 nastavených IP adres (viz "Vytvoření seznamu IP")
- 3) Postupný PING test všech nastavených IP adres (1 až 8) v seznamu IP
- 4) PING test rozsahu IP adres
- 5) PING test jednoho z 8 profilů (viz "Vytvoření profilu")

Pokud jste vybrali IP adresu (IP Address), seznam IP (IP List) nebo PING rozsah IP (IP Range), odešlete stisknutím tlačítka funkce PING paket PING a na displeji se ukáže "Wait". Počkejte, dokud nepřijde odezva. V souhrnu odezev ping se objeví celkový počet odeslaných ping a počet dobrých a špatných odezev. Stiskem směrového tlačítka

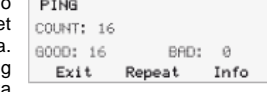

 nahoru a dolů se ukážou odezvy v numerickém pořadí a výsledek každého ping včetně doby odezvy, a pokud jsou přijatá data identická s odeslanými daty, ukáže se "Data: Good". V opačném případě se objeví "Data: Bad".

 Po stisku tlačítka INFO se ukáže MAC adresa zařízení s IP adresou, na kterou jste vyslali ping. Pokud se během určeného času (viz "Nastavení časové limitu") nepřijme odezva, na displeji se ukáže "No Response". Pokud je IP adresa, na kterou jste vyslali ping v jiné podsíti než PNG65, testovací přístroj se nejdříve pokusí lokalizovat

Address 192.122. 1. 10 Exit Repeat Info

 výchozí bránu. Pokud brána nereaguje, objeví se na displeji přístroje zpráva "NOGW", která signalizuje, že brána nepracuje správně, nebo jste zadali nesprávnou IP adresu brány. Pokud PNG65 přijme odezvu z jiné podsítě, ukáže se po stisku tlačítka funkce INFO MAC adresa brány (GW MAC).

**Poznámka**: Pokud je IP adresa zařízení, na které jste vyslali ping, v stejné podsíti/VLAN, jako adresa PNG65, Maska podsítě může být zapnuta "ON", nebo vypnuta "OFF" a IP adresa brány se nevyžaduje. Když je tato IP adresa v jiné podsíti/VLAN, maska podsítě musí být zapnuta "ON" a musí se zadat maska a IP adresa brány (viz "Nastavení masky podsítě a brány").

#### **CONTINUOUS PING**

Pokud je ping nastaven jako nepřetržitý, (viz "Nastavení počtu odesílaných paketů ping"), nalevo od "Name" v okně PING se ukáže "C". Stiskem tlačítka funkce PING se zobrazí počet odeslaných paketů a procento paketů, které zůstali bez odezvy, nebo poškozených paketů. Po stisku tlačítka INFO se zobrazí PING adresa a průměrná

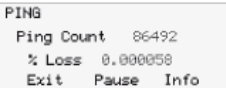

 doba odezvy pro všechny ping s odezvou. Dalším stiskem tlačítka funkce INFO se zobrazí PING adresa a počet paketů bez odezvy.

#### **Okno LIST**

Pokud vyberete "IP List" a stisknete tlačítko funkce PING, odešle se ping postupně na všechny IP adresy uložené v seznamu IP (viz "nastavení seznamu IP"). Na displeji se ukazuje "Wait" a "No Response", stejně jak popisujeme výše. Po odeslání paketu na poslední IP adresu v seznamu se ukáže okno s výsledkem odezev (IP List Response).

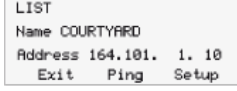

#### **Okno LIST RESPONSE**

V tomto okně se ukazují výsledky ping z každé z uložených IP adres. Jednotlivé IP adresy můžete procházet směrovými tlačítky nahoru a dolů a zobrazit jejich dobu odezvy, stav dat a MAC adresu. V případě IP adresy, z které se nevrátila do časového limitu požadované odezva, se ukáže "No Response". Čas kratší než jedna sekunda se ukazuje v milisekundách (ms).

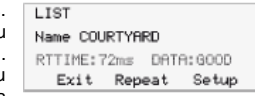

#### **Okno RANGE**

Když vyberte okno "Range" ukáže se počáteční a koncová IP adresa. První tři osmibitové bajty počáteční a koncové IP adresy musí být stejné a čtvrtý osmibitový bajt definuje rozsah od 1 do max. 255 IP adres. Po stisku tlačítka funkce PING se odešle ping současně na všechny IP adresy daného rozsahu. Každou odezvu můžete zobrazit pomocí směrového tlačítka nahoru nebo dolů. Když chcete pohyb kurzoru urychlit, podržte příslušné tlačítko déle.

**DOMOE** Start: 192.168. 34. 1 Start: 192.168. 34.255 Exit Ping Setup

#### **PING RESPONDER MODE**

PNG65 bude reagovat na ping, který přijde na jeho IP adresu. Pokud je aktivní okno LINK, obdržený ping se ukáže pod oknem PING RECEIVED, kde se zobrazuje IP adresa a MAC adresa zařízení, které ping odeslalo.

PING RECEIVED From 142.100. 1.103 MAC 0050A8500100 Exit

#### **Okno DHCP**

Pokud se v okně LINK stiskne tlačítko funkce DHCP, ukáže se okno DHCP a spustí se test spojení klienta se serverem DHCP.

z PNG65 – informujte se na požadavky u správce systému.

 **Poznámka**: Na serveru DHCP může být potřebné přidat do seznamu povolených přístupů MAC adresu PNG65, aby mohl přijímat zprávy

Services Address  $\cdots$ Exit Ping Info

DHCP MAITING

PNG65 odešle zprávu "Discover", aby lokalizoval server DHCP. Pokud server DHCP nereaguje na zprávu v rámci časového limitu (viz "Nastavení časového limitu"), PNG65 odešle zprávu "Discover"

ještě třikrát. V případě, že se ani po čtvrtém pokusu neobjeví odezva, na displeji se zobrazí "No Response". Stiskem tlačítka Repeat se znovu zahájí lokalizace serveru DHCP. Pokud přijde ze serveru DHCP odezva na zprávu "Discover", na displeji se zobrazí "Server Found" a zobrazí se IP adresa serveru a IP adresa přiřazena testovacímu přístroji PNG65.

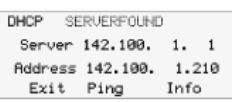

 Stisknutím tlačítka INFO se zobrazí IP adresa brány a maska podsítě s IP adresou, kterou ji přiřadil server DHCP.

 **Poznámka**: V případě, že server DHCO žádnou IP adresu brány nepřiřadil, ukáže se IP adresa 0.0.0.0.

 Pokud v režimu klienta DHCP stisknete tlačítko PING, otevře se okno PING, v kterém se zobrazuje zpráva "DHCP" a IP adresa brány. V případě, že informace k bráně nejsou dostupné, ukazuje se IP adresa serveru DHCP.

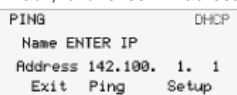

 Stiskem tlačítka PING v okně IP Ping se odešle PING, který namísto IP adresy, adresy brány a masky podsítě dříve použitých a uložených na PNG65 použije IP adresu, adresu brány a masku podsítě poskytovanou serverem DHCP. IP adresa brány se vkládá automaticky, jako adresa, na kterou se má ping odeslat (když není IP adresa brány dostupná, vloží se automaticky adresa DHCP serveru). Případně se může zadat nová IP adresa, nebo tlačítky nahoru a dolů můžete vybrat některou dříve uloženou adresu. Stisknutím tlačítka EXIT se PNG65 vrátí do okna LINK a adresy poskytnuté serverem DHCP a maska podsítě se vymažou. Informace poskytované serverem DHCP se vymažou také stisknutím tlačítka SETUP a přitom se na server DHCP odešle paket pro uvolnění DHCP, aby byla příště IP adresa znovu dostupná.

#### **Okno PORT ID**

Po stisknutí tlačítka PortID v okně LINK se otevře okno Port ID. Jakmile se okno otevře, PNG65 začne přenášet paket spojovacích signálů, který způsobí, že připojovací LED kontrolka na hubu, switchi, nebo NIC zabliká, nebo se rozsvítí. Identifikace určitého portu, ke kterému je připojen PC nebo síťová zásuvka může pomoct při

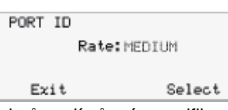

 zjišťování příčiny neúspěšného testu ping. Huby a switche různých výrobců mají různé specifikace času, který připojovací signál potřebuje k zapnutí nebo vypnutí LED kontrolky připojení. Na PNG65 můžete stiskem směrového tlačítka nahoru nebo dolů vybrat čtyři různé rychlosti blikání a režim nepřetržitého svícení. Optimální nastavení rychlosti blikání ještě před provedením testu ID portu na síťové zásuvce se určí úvodním testem přímo na hubu nebo na switchi.

## **Nastavení**

## **SETUP**

Select

Stiskem tlačítka SETUP v libovolném okně otevřete okno nastavení, v kterém se pohybujete směrovými tlačítky nahoru a dolů a vybíráte některé z následujících nastavení:

1) Pinger IP Address Setup

- 2) Pinger Subnet Mask Setup
- 3) Pinger Gateway Setup
- 4) Pinger IP List Setup
- 5) Pinger MAC Screen
- 6) Profile Setup
- 7) Default Setup
- 8) Ping Count
- 9) Packet Size
- 10) Time Out
- 11) Link Search
- 12) Power Down Time Setup
- 13) Password Setup
- 14) Pinger Update

Pro otevření požadované položky nastavení stiskněte tlačítko SELECT. MAC adresa PNG65 se zobrazuje jen pro informaci a nelze ji změnit.

#### **Okno IP LIST SETUP**

Okno IP List Setup se používá ke vkládání 1 až 8 názvů a IP adres, na které pak PNG64 může odeslat testovací paket buď jednotlivě, nebo postupně na všechny.

#### **Zadávání dat**

 Směrovými tlačítky nahoru a dolů vyberte jedno z osmi míst v paměti a stiskněte pravé směrové tlačítko, aby se zobrazil kurzor. Poté můžete začít vkládat nový název, nebo editovat stávající název. Pro vkládání číslic a písmen použijte alfanumerická tlačítka (po každém stisku tlačítka se zobrazí následující písmeno nebo číslo na tlačítku). Stiskem pravého směrového tlačítka přejděte na další znak. Stisknutím levého směrového tlačítka se vrátíte na předchozí znak. Název se může skládat max. z 10 znaků. Pokud stisknete pravé směrové tlačítko pojedenácté, kurzor přejde na pole IP adresy, které je rozděleno na 4 části po třech znacích. Do těchto polí lze vkládat jen číslice a maximální platná hodnota, kterou můžete vložit do jednoho pole, je 255. Na libovolnou z tří pozic se může vložit i jednociferná číslice, která se zarovná doprava, když kurzor přesunete na další políčko. Dvouciferné číslice se vkládají na první dvě místa pro znaky vlevo nebo vpravo. Pokud se zadá neplatná číslice, kurzor nepřejde na další pole. Po zadání nebo editaci názvu a IP adresy stiskněte tlačítko SAVE, aby se informace uložila do energeticky nezávislé paměti. Takto uložená informace se pak zachová, i když se přístroj vypne, nebo když se vyjmou baterie. Pro odstranění některé položky ze seznamu stiskněte pravé směrové tlačítko, aby se položka vybrala a poté stiskněte tlačítko hvězdičky. Na displeji se ukáže zpráva "Delete Entry?" a stiskem tlačítka SAVE název a IP adresu vymažete.

#### **Okno PINGER IP SETUP**

V tomto okně se vkládá IP adresa PNG65. Testovací přístroj dostáváte s nastavenou výchozí IP adresou 192.168.1.42.

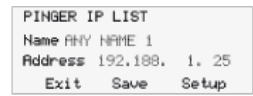

#### **Okno SUBNET MASK SETUP**

Ping a IP adresa podsítě, která je jiná než podsíť PNG65 vyžaduje vložení a aktivaci ("ON") masky podsítě a vhodnou IP adresu brány. Zapnutí ("ON") a vypnutí ("OFF") se vybere směrovým tlačítkem nahoru nebo dolů. Nula na prvním místě v poli je neplatné označení masky a PNG65 ji při uložení změní na výchozí hodnotu 255.

 **POZOR**: Výchozí masku a výchozí IP adresu brány najdete na PC, který je v stejné podsíti, jako PNG65, když otevřete ovládací panely Windows, ikonu sítě, ikonu LAN, vyberete Protocol TCP/IP a zvolíte vlastnosti.

#### **Okno GATEWAY SETUP**

V tomto okně se vkládá IP adresa výchozí brány (obvykle routeru nebo serveru).

#### **Okno PINGER MAC**

V tomto okně se zobrazuje MAC adresa PNG65. Mac adresa každého přístroje je jedinečná a nelze ji měnit.

#### **Okno PROFILE SETUP**

Profil se skládá z názvu profilu, IP adresy PNG65, zapnutí nebo vypnutí masky podsítě ("ON", nebo "OFF"), masky podsítě, adresy brány a seznamu 1 až 8 cílových IP adres. Směrovými tlačítky nahoru a dolů vyberete jeden z osmi profilů, vložíte název profilu a IP adresu PNG65 a stisknete tlačítko NEXT. Poté se vloží maska podsítě a zapne se, nebo se vypne a znovu se stiskne tlačítko NEXT. Nakonec se vloží jedna až osm cílových IP adres a stiskne se tlačítko SAVE.

#### **Okno DEFAULT PROFILE**

Můžete si určit výchozí profil, který se aktivuje vždy po zapnutí PNG65.

#### **Okno POWER DOWN SETUP**

Testovací přístroj se automaticky vypíná po uplynutí zde nastaveného časového limitu. Dostupné možnosti nastavení jsou 5 minut, patnáct minut, třicet minut a "ON" (přístroj se musí vypnout manuálně). Pro uložení zvoleného nastavení stiskněte tlačítko SAVE.

#### **Okno PASSWORD**

K aktualizaci firmwaru nebo k nastavení PNG65 na webovém rozhraní se vyžaduje heslo. Toto heslo chrání přístroj po připojení do sítě proti neoprávněným změnám nastavení. Výchozí heslo je 12345678. Doporučujeme, abyste si výchozí heslo před uvedením do provozu změnili.

#### **Okno PING COUNT SETUP**

Testovací přístroj se může nastavit tak, aby odeslal PING 1 až 99 krát, nebo aby se odesílal nepřetržitě. Stiskem směrového tlačítka nahoru nebo dolů přejděte na zvolený počet opakování 1 – 99. Nepřetržitý PING se nastavuje, když přejděte dolů pod "1", nebo nahoru nad "99". U vícenásobného odesílaní PING nejsou dostupné seznamy, profily ani rozsahy.

### **Okna nastavení PING PACKET SIZE a TIMEOUT**

Velikost paketu PING lze nastavit v rozsahu od 50 do 1400 bajtů. Časový limit čekání na odezvu PING, nebo z DHCP, tj. dokdy PNG65 čeká na odpověď, než se zobrazí "No Response", můžete nastavit v krocích po 1 sekundě v rozsahu 1 – 40 sekund.

#### **Okno LINK SEARCH**

Toto okno se používá k nastavení doby, po kterou bude PNG65 monitorovat spojovací signál v krouceném páru drátů. Výchozí nastavení je "Normal" (asi 2,5 sekundy). Můžete také použít směrová tlačítka nahoru a dolů a vybrat nastavení "Long" (asi 5 sekund). Některé switche, zvlášť pokud se nastavují pro VoIP, vyžadují delší čas pro dokončení spojovací komunikace, a proto bude nastavení "Long" poskytovat lepší detekci připojení.

Configure PINGER IP LIST

Exit

#### **Okno UPDATE PINGER**

Pokud se zobrazí nová aktualizace firmwaru PNG65, přístroj je možné po připojení k síti aktualizovat. Informace o dostupnosti aktualizace se objevuje na webové stránce Psiber (www.psiber.com). Stáhněte si soubor s novým firmwarem, připojte PNG65 k síti, otevřete okno aktualizace, stiskněte tlačítko SELECT a testovací přístroj se připojí k síti a otevře se režim aktualizace firmwaru. Následně otevřete na počítači soubor s aktualizací. Program vás požádá o aktuální IP adresu PNG65 (viz okno PINGER IP Address Setup) a o zadání hesla. Po dokončení aktualizace oznámí program uživateli její dokončení a PNG65 přejde hned k oknu LINK a do režimu vyhledávání spojení.

**VAROVÁNÍ**: Jakékoli přerušení průběhu aktualizace bude mít za následek poškození přístroje, který se stane nepoužitelným a k opravě se bude muset odeslat do výrobního závodu. Proto před zahájením aktualizace vložte do přístroje nové baterie nebo k němu připojte napájecí adaptér.

#### **POWER**

**Doba provozu** – Jedna sada 4 alkalických baterií (AA) obvykle umožňuje 5 až 6 hodin provozu přístroje. K napájení přístroje můžete používat také napájecí adaptér, který však neslouží k nabíjení baterií.

 **Automatické vypnutí** – PNG65 se automaticky vypíná, pokud uplyne čas, který nastavíte v okněPOWER DOWN SETUP, nebo běží nepřetržitě (pokud vyberete možnost nastavení "ON"), dokud se manuálně nevypne.

 **Indikace slabých baterií** – Pokud baterie zeslábnou a nestačí k provozu testovacího přístroje, zobrazí se v pravé horní části displeje symbol baterie.

# **Bezpečnostní předpisy, údržba a čištění**

Z bezpečnostních důvodů a z důvodů registrace (CE) neprovádějte žádné zásahy do testeru kabelů. Případné opravy svěřte odbornému servisu. Nevystavujte tento výrobek přílišné vlhkosti, nenamáčejte jej do vody, nevystavujte jej vibracím, otřesům a přímému slunečnímu záření. Tento výrobek a jeho příslušenství nejsou žádné dětské hračky a nepatří do rukou malých dětí! Nenechávejte volně ležet obalový materiál. Fólie z umělých hmot představují nebezpečí pro děti, neboť by je mohly spolknout.

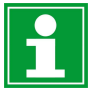

Pokud si nebudete vědět rady, jak tento výrobek používat a v návodu nenajdete potřebné informace, spojte se s naší technickou poradnou nebo požádejte o radu kvalifikovaného odborníka.

K čištění pouzdra používejte pouze měkký, mírně vodou navlhčený hadřík. Nepoužívejte žádné prostředky na drhnutí nebo chemická rozpouštědla (ředidla barev a laků), neboť by tyto prostředky mohly poškodit displej a pouzdro přístroje.

## **Manipulace s bateriemi a akumulátory**

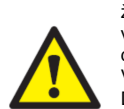

Nenechávejte baterie (akumulátory) volně ležet. Hrozí nebezpečí, že by je mohly spolknout děti nebo domácí zvířata! V případě spolknutí baterií vyhledejte okamžitě lékaře! Baterie (akumulátory) nepatří do rukou malých dětí! Vyteklé nebo jinak poškozené baterie mohou způsobit poleptání pokožky. V takovémto případě použijte vhodné ochranné rukavice! Dejte pozor nato, že baterie nesmějí být zkratovány, odhazovány do ohně nebo nabíjeny! V takovýchto případech hrozí nebezpečí exploze! Nabíjet můžete pouze akumulátory.

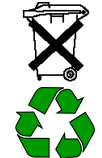

Vybité baterie (již nepoužitelné akumulátory) jsou zvláštním odpadem a nepatří do domovního odpadu a musí být s nimi zacházeno tak, aby nedocházelo k poškození životního prostředí!

K těmto účelům (k jejich likvidaci) slouží speciální sběrné nádoby v prodejnách s elektrospotřebiči nebo ve sběrných surovinách!

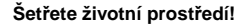

## **Recyklace**

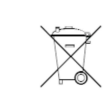

Elektronické a elektrické produkty nesmějí být vhazovány do domovních odpadů. Likviduje odpad na konci doby životnosti výrobku přiměřeně podle platných zákonných ustanovení.

**Šetřete životní prostředí! Přispějte k jeho ochraně!** 

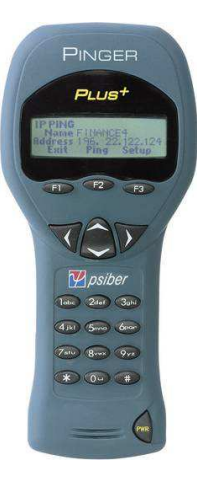

## **Záruka**

Na tester síťových kabelů Psiber Data PNG65 poskytujeme **záruku 24 měsíců.**  Záruka se nevztahuje na škody, které vyplývají z neodborného zacházení, nehody, opotřebení, nedodržení návodu k obsluze nebo změn na výrobku, provedených třetí osobou.

**Překlad tohoto návodu zajistila společnost Conrad Electronic Česká republika, s. r. o.** .<br>Všechna práva vyhrazena. Jakékolív druhy kopií tohoto návodu, jako např. fotokopie, jsou předmětem souhlasu společnosti<br>Conrad Electronic Česká republika, s. r. o. Návod k použití odpovídá technickému stavu při tisku! **Z VAL** /9/2018 © Copyright Conrad Electronic Česká republika, s. r. o.